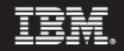

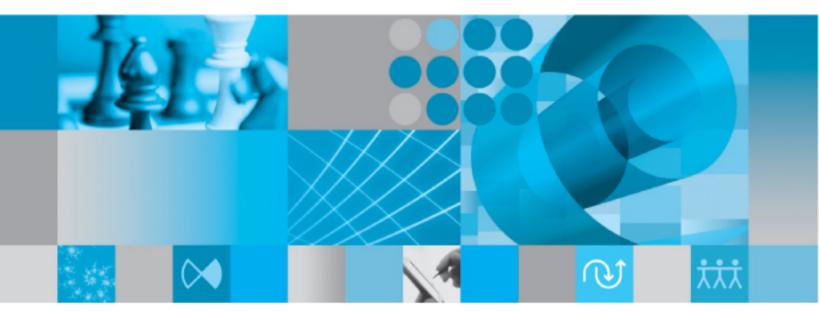

Installation Guide for Windows

IBM Rational Synergy Installation Guide for Windows Release 7.1 Before using this information, be sure to read the general information under, "Appendix: Notices" on page 69.

This edition applies to version 7.1, IBM Rational Synergy (product number 5724V66) and to all subsequent releases and modifications until otherwise indicated in new editions.

© Copyright IBM Corporation 1992, 2009

US Government Users Restricted Rights—Use, duplication or disclosure restricted by GSA ADP Schedule Contract with IBM Corp.

# Table of contents

## **Chapter 1: Introduction**

| Readme                                         |
|------------------------------------------------|
| Upgrading from a previous release 1            |
| Release summary 1                              |
| Installation-related features                  |
| Interfaces installed by Rational Synergy 7.1 2 |
| Release compatibility                          |
| User prerequisites                             |
| Contacting IBM Rational Software Support       |
| Prerequisites                                  |
| Submitting problems 4                          |
| Other information                              |
| Conventions used in this guide                 |
| Rational Synergy documentation                 |

## Chapter 2: Terms and concepts

9

13

1

## Chapter 3: Rational Synergy installation checklist

| Pre-installation    | 9 |
|---------------------|---|
| Installation        | 0 |
| Licensing 10        | 0 |
| Rational Synergy 10 | 0 |
| After installation  | 1 |
| Troubleshooting     | 2 |

## **Chapter 4: Pre-Installation**

| What to install                   | 13 |
|-----------------------------------|----|
| What to install per customer site | 13 |
| What to install per user          | 14 |
| Server installation planning      | 15 |

| Main and additional Windows server computer requirements |
|----------------------------------------------------------|
| Main and additional Windows server space requirements    |
| Planning client installations                            |
| Client computer requirements                             |
| Client space requirements                                |
| Preparing your server                                    |
| Disk space considerations                                |
| Services file                                            |
| Rational Synergy administrator                           |
| Rational License Server TL installation                  |
| Rational Directory Server installation                   |

# Chapter 5: Server installation

| Before you install the server software        |
|-----------------------------------------------|
| Rational Synergy Windows server installation  |
| Installing the main Windows server            |
| Where to go from here                         |
| Guidelines for the automated update process   |
| Installing an additional Windows server       |
| Where to go from here                         |
| Guidelines for the automated update process   |
| Performing a custom installation              |
| Custom installation example: engine 59        |
| Where to go from here                         |
| After you install the server software         |
| Updating client installations automatically61 |

# Chapter 6: Client installation

| Rational Synergy client installation        |
|---------------------------------------------|
| Guidelines for the automated update process |
| Installing the compact client               |

# **Appendix: Notices**

| Trademarks | 72 |
|------------|----|
|------------|----|

69

vi Rational Synergy Installation Guide for Windows, Release 7.1

# Introduction

This chapter explains what you must know before installing IBM<sup>®</sup> Rational<sup>®</sup> Synergy on Windows<sup>®</sup> operating systems.

## Readme

The IBM Rational Synergy Readme file contains vital information about your Rational Synergy software, including information about new features in this release, and a list of the supported hardware and operating systems. Review this information before installing your software. The Rational Synergy Readme file and product doucmentation are available on the IBM Rational Software Information Center site at http://publib.boulder.ibm.com/infocenter/rsdp/v1r0m0/index.jsp.

**Note** The Readme file is revised and reissued, as needed, to provide the most current information. To ensure you have the latest version, download an electronic copy from the IBM Rational Software Information Center.

## Upgrading from a previous release

Existing Rational Synergy servers and databases can be upgraded to the current release of Rational Synergy. The upgrade process is described in the *IBM Rational Synergy Upgrade Instructions for Windows*. These instructions are available on the IBM Rational Software Information Center site at http://publib.boulder.ibm.com/infocenter/rsdp/v1r0m0/index.jsp., and in the documentation that is shipped with Rational Synergy.

## Release summary

#### Installation-related features

Rational Synergy has the following features relating to installation in the 7.1 release:

• Windows Start menu path

Rational Synergy is now accessed from the Windows taskbar in the following location: All Programs > IBM Rational > IBM Rational Synergy 7.1.

For more information about this option, see step 15 of "Server installation" on page 36.

#### Shortcut to open a window for running Rational Synergy commands

To open a window for running Rational Synergy commands: On the Windows taskbar, click **Start > All Programs > IBM Rational > IBM Rational Tools > IBM Rational Synergy 7.1 > CM Command Prompt**. This path assumes that you used the default program folder during your installation.

#### • Typical Client installation option removed

The Typical Client installation option was removed, since the Compact Client is the most commonly used client. Instead, use the Custom option to install engine services if needed on a client system.

#### Interfaces installed by Rational Synergy 7.1

Rational Synergy offers the following graphical user interfaces.

• Rational Synergy

This interface was formerly called Rational Synergy for Developers. It is for users in the *developer* or *build\_manager* role. It contains functionality for development and build management activities.

Synergy Classic

This interface was formerly called the "original client" and contains functionality for CM administrators and DCM administrators.

#### Release compatibility

The following are important characteristics of this release:

- In order for Rational Synergy to run, the client, engine, and database must all be from the same release and service pack; you cannot mix components from different Rational Synergy releases or service packs.
- In order for Rational Synergy to run, you must install the IBM<sup>®</sup> Rational<sup>®</sup> License Server TL.
- In order for Rational Synergy to run, you must install the IBM<sup>®</sup> Rational<sup>®</sup> Directory Server.
- Windows clients may be used with both UNIX and Windows servers.
- UNIX clients may only be used with UNIX servers.

• Rational Synergy Release 7.1 must be available on a Windows client before that client can access a 7.1 database.

Rational Synergy 7.1 is compatible with Rational Change 5.2 or later. If you are already using Telelogic Change, you must upgrade to Rational Change 5.2 or later at the same time as you upgrade to Rational Synergy 7.1.

## **User prerequisites**

To install the main server, you need the following:

- A Windows system administration background including local and domain Administrative privileges.
- Knowledge of your company's hardware infrastructure and network topology
- A working knowledge of how your company will use Rational Synergy.

To install a compact client, you may need the privileges or permissions described in "Installing the compact client" on page 64.

## **Contacting IBM Rational Software Support**

If the self-help resources have not provided a resolution to your problem, you can contact IBM® Rational® Software Support for assistance in resolving product issues.

Note If you are a heritage Telelogic customer, a single reference site for all support resources is located at <u>http://</u> www.ibm.com/software/rational/support/telelogic/

## Prerequisites

To submit your problem to IBM Rational Software Support, you must have an active Passport Advantage® software maintenance agreement. Passport Advantage is the IBM comprehensive software licensing and software maintenance (product upgrades and technical support) offering. You can enroll online in Passport Advantage from <a href="http://www.ibm.com/software/lotus/passportadvantage/howtoenroll.html">http://www.ibm.com/software/lotus/passportadvantage/howtoenroll.html</a>

- To learn more about Passport Advantage, visit the Passport Advantage FAQs at <u>http://www.ibm.com/software/lotus/passportadvantage/</u> <u>brochures\_faqs\_quickguides.html</u>.
- For further assistance, contact your IBM representative.

To submit your problem online (from the IBM Web site) to IBM Rational Software Support, you must additionally:

- Be a registered user on the IBM Rational Software Support Web site. For details about registering, go to <u>http://www.ibm.com/software/support/</u>.
- Be listed as an authorized caller in the service request tool.

## Submitting problems

To submit your problem to IBM Rational Software Support:

1. Determine the business impact of your problem. When you report a problem to IBM, you are asked to supply a severity level. Therefore, you need to understand and assess the business impact of the problem that you are reporting.

Use the following table to determine the severity level.

| Severity | Description                                                                                                    |  |
|----------|----------------------------------------------------------------------------------------------------|--|
| 1        | The problem has a <i>critical</i> business impact: You are unable to use the program, resulting in a critical impact on operations. This condition requires an immediate solution. |  |
| 2        | This problem has a <i>significant</i> business impact: The program is usable, but it is severely limited.                                                                          |  |
| 3        | The problem has <i>some</i> business impact: The program is usable, but less significant features (not critical to operations) are unavailable.                                    |  |
| 4        | The problem has <i>minimal</i> business impact: The problem causes little impact on operations or a reasonable circumvention to the problem was implemented.                       |  |

- 2. Describe your problem and gather background information, When describing a problem to IBM, be as specific as possible. Include all relevant background information so that IBM Rational Software Support specialists can help you solve the problem efficiently. To save time, know the answers to these questions:
  - What software versions were you running when the problem occurred? To determine the exact product name and version, use the option applicable to you:

- Start the IBM Installation Manager and select **File > View Installed Packages**. Expand a package group and select a package to see the package name and version number.

- Start your product, and click **Help** > **About** to see the offering name and version number.

- What is your operating system and version number (including any service packs or patches)?
- Do you have logs, traces, and messages that are related to the problem symptoms?
- Can you recreate the problem? If so, what steps do you perform to recreate the problem?
- Did you make any changes to the system? For example, did you make changes to the hardware, operating system, networking software, or other system components?
- Are you currently using a workaround for the problem? If so, be prepared to describe the workaround when you report the problem.
- **3.** Submit your problem to IBM Rational Software Support. You can submit your problem to IBM Rational Software Support in the following ways:
  - Online: Go to the IBM Rational Software Support Web site at <a href="http://www.ibm.com/software/rational/support/">http://www.ibm.com/software/rational/support/</a> and in the Rational support task navigator, click **Open Service Request.** Select the electronic problem reporting tool, and open a Problem Management Record (PMR), describing the problem accurately in your own words.

For more information about opening a service request, go to <u>http://</u><u>www.ibm.com/software/support/help.html</u>

You can also open an online service request using the IBM Support Assistant. For more information, go to <u>http://www.ibm.com/software/</u> <u>support/isa/faq.html</u>.

- By phone: For the phone number to call in your country or region, go to the IBM directory of worldwide contacts at <u>http://www.ibm.com/</u> <u>planetwide/</u> and click the name of your country or geographic region.
- Through your IBM Representative: If you cannot access IBM Rational Software Support online or by phone, contact your IBM Representative. If necessary, your IBM Representative can open a service request for you. You can find complete contact information for each country at <u>http://www.ibm.com/planetwide/</u>.

### Other information

For Rational software product news, events, and other information, visit the <u>IBM</u> <u>Rational Software Web site</u> at http://www.ibm.com/software/rational/.

## Conventions used in this guide

The table below describes the typeface and symbol conventions used in this guide.

| Туреface       | Description                                                                                                    |  |
|----------------|----------------------------------------------------------------------------------------------------|--|
| Italic         | Used for book titles and terminology. Also designates names of roles ( <i>developer</i> ), states ( <i>working</i> ), groups ( <i>ccm_root</i> ), and users ( <i>john</i> ).                                                                                                    |  |
| Bold           | Jsed for items that you can select and menu paths, also used for mphasis.                                                                                                    |  |
| Courier        | Used for commands, filenames, and directory paths. Represents<br>command syntax to be entered verbatim. Signifies computer<br>output that appears on-screen. Also used for the names of<br>attributes (modify_time), commands (ccm start), functions<br>(remote_type), and types (csrc). |  |
| Courier Italic | Represents values in a command string that you supply. For example, (drive:\username\commands).                                                                                                    |  |

This document also uses the following conventions:

Note Contains information that should not be overlooked.

**Caution** Contains critical information that must be observed or damage to the database or system could result.

## **Rational Synergy documentation**

Unless otherwise noted, Rational Synergy documents are available on the IBM Rational Software Information Center site at http://publib.boulder.ibm.com/infocenter/rsdp/v1r0m0/index.jsp), and in the DVD shipped with Rational Synergy.

# Terms and concepts

To perform the operations described in this guide, it is helpful to understand the following terms and concepts.

| Rational Synergy client             | A Rational Synergy client is a user interface process.                                                                                                    |  |
|-------------------------------------|----------------------------------------------------------------------------------------------------|--|
| Rational Synergy<br>database        | A <i>Rational Synergy database</i> is an object-oriented repository that stores controlled files, change requests, and their properties. File properties include the source and creation date, and many other properties such as its relationship to other files.                                                                                                    |  |
| Rational Synergy<br>database server | The database server hosts the Rational Synergy databases.                                                                                                    |  |
| Rational Synergy<br>server          | The <i>Rational Synergy server</i> hosts all Rational Synergy components: the database server, engine, client, license manager, object registrar, router, administrative tools, and web server. The engine server is a physical server that hosts the engine processes.                                                                                                    |  |
| Rational Synergy CCM                |                                                                                                    |  |
| server                              | The Rational Synergy CCM server hosts the web-based<br>Rational Synergy help, the Windows client installation<br>image, and the automated update process available for<br>Windows client installations. It also serves Rational Synergy<br>Web mode clients. For details on the Rational Synergy CCM<br>Server, see "CCM Server Administration" in the IBM<br>Rational Synergy Administration Guide for Windows. |  |
| engine server                       | An <i>engine server</i> hosts the engine processes that communicate<br>between the Rational Synergy client and the Rational<br>Synergy database. The engine server is a physical server<br>that hosts the engine processes.                                                                                                    |  |
| object registrar                    | The <i>object registrar</i> tracks and communicates all changes made to Rational Synergy database objects so that each                                                                                                    |  |

Rational Synergy Installation Guide for Windows, Release 7.1 7

|                        | user's view of the database remains up to date. You must<br>run one object registrar per database host.                                                                                                    |  |
|------------------------|----------------------------------------------------------------------------------------------------|--|
| router                 | The <i>router</i> manages the communications among CM processes. You must run one router per network installation.                                                                                                    |  |
| Rational Directory     |                                                                                                    |  |
| Server                 | Rational Directory Server is a single enterprise directory<br>solution designed for user authentication and<br>administration for IBM Rational Solutions for Enterprise<br>Lifecycle Management tools. The Rational Directory Server<br>allows the users to log on using the same credentials across<br>tools for which they have authorized access. |  |
| Rational License Serve | r                                                                                                    |  |
| TL                     | The <i>license server</i> validates users' access to Rational Synergy databases, FLEXnet is used to manage licenses. You must run one license manager per network installation, and only on the computer for which the license was issued.                                                                                                    |  |
| work area              | A <i>work area</i> is a location in your file system to which<br>Rational Synergy copies files when you check them out.<br>Your work area can be located anywhere in the network file<br>system. As you update files, Rational Synergy synchronizes<br>changes in the work area with the database.                                                   |  |

# Rational Synergy installation checklist

Use the following checklist, in the sequence shown, to install and run the Rational Synergy software.

## **Pre-installation**

Prepare to install the Rational Synergy software.

- Read the "Introduction" on page 1.
- Review the Rational Synergy Readme file.
- Read "Pre-Installation" on page 13. Pay special attention to "Server installation planning" on page 15 and "Planning client installations" on page 20.
- Fill out the appropriate space planning worksheets.

To plan space for a server installation, see "Main and additional Windows server space requirements" on page 18.

To plan space for a client installation, see "Client space requirements" on page 21.

• If you are upgrading from a previous release, read the *IBM Rational Synergy Upgrade Instructions for Windows.* 

## Installation

If you are installing Rational Synergy on both UNIX and Windows platforms, install it first on the platform where you will be running the Rational Synergy router. To install Rational Synergy on UNIX, refer to the *IBM Rational Synergy Installation Guide for UNIX* or the *Rational Synergy Installation Guide for UNIX* (Oracle).

## Licensing

Install the Rational Synergy licensing software before you install Rational Synergy.

To install the licensing software, see the *IBM Rational License Server TL Licensing Guide*. This document can be downloaded from the IBM Rational Software Information Center site at

(http://publib.boulder.ibm.com/infocenter/rsdp/v1r0m0/ index.jsp).

To run Rational Synergy, you need to install the Rational Directory Server. To install the Rational Directory Server, see the IBM Rational Server Installation Guide. This document can be downloaded from the IBM Rational Software Information Center site at

(http://publib.boulder.ibm.com/infocenter/rsdp/v1r0m0/ index.jsp).

#### Rational Synergy

Install the Rational Synergy software. If you are unsure what to install, see "What to install" on page 13.

- To install the main Windows server, see "Installing the main Windows server" on page 27.
- To install an additional Windows server, see "Installing an additional Windows server" on page 45.
- To perform a custom installation, see "Performing a custom installation" on page 57.
- To install a compact client, see "Installing the compact client" on page 64.

## After installation

After installing the Rational Synergy software, do the following, as directed. You will need to reference the *IBM Rational Synergy Administration Guide for Windows*. This document is available on the IBM Rational Information Center site (http://publib.boulder.ibm.com/infocenter/rsdp/v1r0m0/ index.jsp) and on the Documentation section of the DVD.

• Unpack a database.

You must perform this procedure before you can start a Rational Synergy session. It is described in the "Create through unpack" section of the *IBM Rational Synergy Administration Guide for Windows*.

• Add users to the database.

This procedure is described in the "Add Users to a Rational Synergy Database" section of the *IBM Rational Synergy Administration Guide for Windows*.

• Configure the build computers, if necessary.

You can do this for an installation area or for a database. This procedure is described in the "Set Up Build Machines" section of the *IBM Rational Synergy Administration Guide for Windows*.

• Install and configure Rational Change, if necessary.

You need to do this only if your team will use the Rational Change tool. This tool is described in the *IBM Rational Change Installation Guide for Windows*, *IBM Rational Change Installation Guide for UNIX*, and Rational Change online help.

- Coordinate the customization of local types with the type developer of your site. Creating and modifying types is described in Rational Synergy CLI or Synergy Classic Help.
- Implement a database backup plan.

Guidelines for doing this are given in the "Rational Synergy Database Backup and Recovery" sections of the *IBM Rational Synergy Administration Guide for Windows*.

• Publish the URL to the Windows client installation.

Send this URL to Windows users who need to install the Rational Synergy 7.1 client on their computers.

## Troubleshooting

For information about problems you might encounter while using Rational Synergy and information about how to solve the problems, review the Rational Synergy Readme file. Refer to "Readme" on page 1 for information about where to find the Readme file.

To read technical support technical bulletins, see the Rational Synergy Support site (http://www.ibm.com/software/awdtools/synergy/support/).

# **Pre-Installation**

This chapter describes how to prepare your system for Rational Synergy software installation. It also contains information that will help you make decisions during your installation.

## What to install

The following installation options are available for the Rational Synergy product.

#### • Main Windows Server

Includes the client, engine, database server, administrative tools, object registrar, and router for Windows servers.

#### Additional Windows Server

Includes the client, engine, database server, administrative tools, and object registrar for Windows servers.

#### Custom Installation

Enables you to choose which Rational Synergy components you want to install.

#### Compact Client

Includes the client only, and is the most common choice if all you need is the client. This installation includes all user interfaces: Rational Synergy and Synergy Classic.

In addition to installing Rational Synergy, you must also install the Rational License Server. This is a separate installation procedure from the product installation process. For more information, see "Licensing" on page 10.

In addition to installing Rational Synergy, you must also install the Rational Directory Server. This is a separate installation procedure from the product installation process. For more information, see "Rational Directory Server installation" on page 24

#### What to install per customer site

All customer sites that will use the Rational Synergy Windows server must install a main Windows server on their network. Typically, the main server is installed on a Windows server computer. This installation (see "Installing the main Windows server" on page 27) gives you everything you need to run Rational Synergy sessions, including the following:

Rational Synergy Services

These services include the router, license manager, object registrar, and engine startup service.

- Database Server
- Client

If your team needs more than one database server, you can install additional database servers on separate Windows server computers.

An alternative to installing a Rational Synergy Windows server is to install a Rational Synergy UNIX server, as explained in the *IBM Rational Synergy Installation Guide for UNIX*.

Install the UNIX server before installing clients that will access the server.

**Note** Rational Synergy requires that the Windows browser service be enabled on each Rational Synergy Windows Server; otherwise, any ccmsrv option that requires the user to be a member of the Informix-Admin group will not work.

#### What to install per user

To start a Rational Synergy session, a compact client must be installed on the user's computer, or a client installation must be accessible on a shared network drive. The user can also install the client using the Custom installation option.

The following sections explain what you need to install for users running Windows 2003 or Windows XP Professional.

#### Windows users

Users running Windows have the following options.

#### Install the Compact Client

Most Windows users will install the compact client on the local computer. With this installation, only the client process runs on the user's computer; the engine process runs on the Rational Synergy server or on another system configured to run engines.

#### Access a Client Installation on a Shared Network Drive

An alternative to installing the Compact Client on each user's computer is for users to access a single shared installation on a network drive. After installing one main Windows server, you can create a network-share installation by installing a compact client on a network drive. Then, each Windows user can start Rational Synergy programs from the directory where the network installation resides. (Users will probably want to create desktop shortcuts to the programs they will use in the network installation.)

#### Custom Client Installation

Some customer sites may want users to run the engine on their local computers. In this case, users can use the Custom installation option to install the client, engine, and Engine Start Service (ESS) on the user's computer.

## Server installation planning

The following sections explain how to plan for the installation of a main Windows server and additional Windows servers. Custom installation requirements are also discussed. Read the section appropriate to the type of installation you need to perform.

#### Main and additional Windows server computer requirements

The table below shows the minimum system requirements, and the table on the following page shows the minimum configuration for server computers that will run the different types of Rational Synergy installations. Your installation may require more than the amounts shown in these tables. You will use the

| Type of<br>Requirement | Type of Installation                                                | Requirements                                                                                                    |
|------------------------|---------------------------------------------------------------------|----------------------------------------------------------------------------------------------------|
| Operating System       | Main/Additional<br>server                                           | See the Readme file for a list of supported systems.                                                                                                    |
| Disk Space             | All installations —<br>Rational Synergy file<br>system requirements | <ol> <li>Rational Synergy database file system requirements:         <ul> <li>Allocate disk space according to the size of the data to be migrated to Rational Synergy. Plan extra space for the growth of this area. The database must reside on an NTFS file system partition.</li> <li>informix_chunkfiles requirements:             <ul> <li>Allocate disk space according to the number of users. The files must reside on a local NTFS file system</li> <li>Allocate disk space according to the number of users.</li> </ul> </li> </ul> </li> </ol> |
|                        |                                                                     | partition.<br>3. Disk space for users' work areas:                                                                                                    |
|                        |                                                                     | — Each Rational Synergy user must have enough disk<br>space to store a full copy of any data on which the user<br>will work.                                                                                                    |
| Disk Space             | Main server                                                         | To install a Rational Synergy Main Windows server:                                                                                                    |
|                        |                                                                     | — Windows computers require a minimum of 630 MB of disk space.                                                                                                    |
|                        | Additional server                                                   | To install a Rational Synergy Additional Windows server:                                                                                                    |
|                        |                                                                     | — Windows computers require a minimum of 325 MB of disk space.                                                                                                    |
|                        | Custom                                                              | To perform a custom installation (as shown in<br>"Performing a custom installation" on page 57), add the<br>disk and memory requirements for the configuration you<br>want to install.                                                                                                    |
| License File           | Main server/Custom                                                  | A valid Rational Synergy license file is required.<br>For more information on installing the Rational Synergy<br>License Server, see "Licensing" on page 10.                                                                                                    |

information in these tables while reviewing the worksheet shown in the section "Main and additional Windows server space requirements" on page 18.

| Type of<br>Requirement   | Type of Installation   | Minimum Configuration                            |
|--------------------------|------------------------|--------------------------------------------------|
| CPU                      | Main/Additional server | Xeon <sup>®</sup> 2 GHz dual processor or better |
| Memory<br>(per Computer) | Main/Additional server | 3 GB                                             |
| Virtual Memory           | Main/Additional server | 3 times physical RAM                             |
| Repository DB Space      | Main/Additional server | 2 GB partition                                   |

The minimum configurations are shown below.

#### Main and additional Windows server space requirements

The following worksheet describes how to allocate space for your main and additional Windows server installations.

### INSTALLATION AREA MINIMUM CONFIGURATION

Separate programs and data for your installation as follows:

1) install Rational Synergy software into one directory, 2) install the Rational Synergy databases into another directory when you unpack a database, then 3) install the database server chunk files into a different directory.

The following is an example of three drives and directories for a main installation:

- 1. C:\Program Files\IBM\Rational\Synergy\7.1
- 2. E:\ccmdb

(Rational Synergy database directory on an NTFS file system partition)

3.F:\ifmxdata

(includes database server chunk files (rootdbs, tempdbs, log, and ccm) on a local NTFS file system partition. For more information, see "Disk space considerations" on page 22).

**Note** Directories 2 and 3 have the greatest growth potential. Plan for this growth by completing this worksheet before you install a main or additional server.

| stalled:                                                                 |                                                                 |
|--------------------------------------------------------------------------|-----------------------------------------------------------------|
| n server installation area:                                              | 630 MB                                                          |
|                                                                          | 220 MB (40 users)                                               |
| (might be much larger, depending<br>on the size of projects in database) | 100 MB                                                          |
|                                                                          | n server installation area:<br>(might be much larger, depending |

minimum total of 950 MB

| MINIMUM SPACE CONFIGURATION                          |                       |            |        |
|------------------------------------------------------|-----------------------|------------|--------|
|                                                      |                       |            |        |
| 1. Rational Synergy installation (executable files): |                       | 630 MB     |        |
| 2. informix_chunkfiles (data files):                 |                       |            |        |
| Installation default (based on an average of 5 MB p  | er user)              |            |        |
| 40 users (default):                                  | 220 MB                |            | MB     |
| 3. ccmdb:                                            |                       |            |        |
| Rational Synergy databases expand as users migrate   | e or create new data  | a in them. |        |
| Therefore, plan for disk space growth in the ccmdk   | o file system locatio | on.        |        |
| The ccmdb file system must be on a shared NTFS       | file system.          |            |        |
| Per database:                                        | minim                 | um         | 220 MB |
|                                                      | TOT                   | AL:        | MB     |

## **Planning client installations**

The following sections describe how to plan for the installation of a compact client.

### Client computer requirements

The table below presents the minimum requirements, and the following table shows the minimum configuration for client computers. Your installation may require more than the amounts shown in these tables.

| Type of<br>Requirement                  | Type of<br>Installation | Requirements                                         |
|-----------------------------------------|-------------------------|------------------------------------------------------|
| Operating system                        | Compact client          | See the Readme file for a list of supported systems. |
| Disk space<br>(per Windows<br>computer) | Compact client          | 153 MB                                               |

The minimum configurations are shown below.

| Type of<br>Requirement | Type of<br>Installation | Minimum Configuration   |
|------------------------|-------------------------|-------------------------|
| Hardware               | Compact client          | Core 2 Duo              |
| Memory                 | Compact client          | 2 GB                    |
| Virtual memory         | Compact client          | 3 times physical memory |

#### Client space requirements

The following worksheet describes how to allocate space for the Rational Synergy Windows client software.

#### **INSTALLATION AREA MINIMUM CONFIGURATION**

The following is the default installation area for the Rational Synergy Windows client. You can keep this default or change it during installation.

C:\Program Files\IBM\Rational\Synergy\7.1

(includes Rational Synergy executables for the Windows client)

#### SPACE REQUIREMENTS EXAMPLE

System with Rational Synergy client installation:

Rational Synergy installation area: 153 MB User's work areas (per user on each user computer). 100 MB

This total depends on the size of your data.

Work areas can also reside on a shared network drive.

## TOTAL: 253 MB

#### MINIMUM SPACE REQUIREMENTS

| 1. Rational Synergy 7.1 installation area (compact client):                                                                                                    | 153 MB |
|----------------------------------------------------------------------------------------------------|--------|
| 2. User work area space requirements:                                                                                                    |        |
| <ul> <li>Each user's work area must be a directory that is writable by the user.<br/>You can define where to place your work area in the Home Directory field of the<br/><b>Rational Synergy Startup Info</b> dialog box. This dialog box opens<br/>when you start a Rational Synergy session.</li> <li>The area must be visible to all build/compile servers.</li> </ul> |        |
| For each work area, per user:                                                                                                    | 200 MB |
| TOTAL:                                                                                                    | MB     |

## Preparing your server

Before you create the database server and start the database server processes, read the following sections to ensure that your system is properly set up for the database server.

#### Disk space considerations

When installing a database server, the setup program prompts you for the location of the Informix<sup>®</sup> chunk files (see step 20 on page 37). When you choose the location, keep the following in mind:

• Place the chunk files where no one will remove them. The chunk files must reside on a local disk on the database server computer.

**Caution** After you create a chunk file in a database server, **do not** move it. If you do, the database server will no longer work, and you might lose data.

- You must use a local NTFS file system.
- In the future, you might want to expand the capacity of an existing database server. If so, you will need to create additional chunk files. For instructions on how to do this, see "ccmsrv expand" in the *IBM Rational Synergy Administration Guide for Windows*.

By default, Rational Synergy uses the following criteria to create the initial chunk of database space (dbspace):

- 1 MB multiplied by the number of users is used for root, log, and temp dbspace (root dbspace must be at least 60 MB).
- 2 MB multiplied by the number of users is used for the initial ccm dbspace.
- **Note** The above criteria are just a rough estimate of the initial database chunk. As a rule, generously allocate space for the ccm dbspace because this is where all users' metadata is stored and where the database typically grows.

#### Services file

The database server requires a Services file, which is typically located in %windir%\System32\drivers\etc\services. If it is missing, check with your system administrator before starting the database server installation process.

The Services file contains a single entry for each known service on the network, and each line contains a service name, a port number, and a protocol. A name alias is optional. The Services file contains information regarding the known services on your network. The syntax of the file is *service\_name port\_number/protocol* [ alias ] [#comment].

The Rational Synergy installation program automatically updates the Services file when you install the main Windows server, an additional server, or an engine. You are prompted for the port number. In most cases, you do not need to change the displayed default value.

The following is an example of an entry in the Services file:

turbo 1526/tcp #Informix-OnLine Dynamic Server
where:

turbo is the name of the Informix network service.

1526 is the port number and tcp is the protocol. The TCP/IP port numbers must be identical on all hosts running Rational Synergy products.

#comment is any information that you want to add.

As long as the Services file exists and has been properly configured for your network, no user modification is necessary to run Rational Synergy. Contact your system administrator if you have questions.

Note This service refers to a Transmission Control Protocol (TCP) or User Datagram Protocol (UDP) port service. These services are separate from the Windows services that are discussed in the "Monitor the Services" section of the *IBM Rational Synergy Administration Guide for Windows*, and from those administered by the Windows Service Manager.

#### Rational Synergy administrator

Before starting the Rational Synergy product installation, you must create a user to be the CM administrator, such as *ccm\_root*. This user is reserved for CM administration. This user will have special privileges that are not intended for users in the *developer* or *build manager* role.

## **Rational License Server TL installation**

Rational Synergy uses the Rational License Server TL. The Rational License Server TL is a FLEXnet-based license server used to manage licenses for Rational Synergy, IBM<sup>®</sup> Rational<sup>®</sup> DOORS<sup>®</sup>, and IBM<sup>®</sup> Rational<sup>®</sup> TAU<sup>®</sup> products. You must install the Rational License Server TL separately from the product installation process documented here in order to run Rational Synergy, even if you are not running other products. Install the Rational License Server TL before you perform the Rational Synergy product installation.

For complete information about installing the license, see "Licensing" on page 10.

## **Rational Directory Server installation**

You must install Rational Directory Server (RDS) to run Rational Synergy. RDS is a powerful solution for the centralized database that can be used by the enterprise to store and retrieve the large volume of data. RDS is a separate installation. For complete information on installing RDS, see the Rational Software Information Center at http://publib.boulder.ibm.com/infocenter/rsdp/vlr0m0/index.jsp.

# Server installation

This chapter describes how to install the Rational Synergy main server software. Each site must complete this installation before unpacking a database. This chapter also describes how to perform an additional server installation as well as a custom installation.

Note You can install the Rational Synergy software on any supported Windows server. See the Readme file or the Rational Synergy Support Web site for a list of the supported hardware and operating systems. Throughout this document, when a Windows server is discussed, the generic term "Windows server" is used.

## Before you install the server software

The CM administrator or system administrator must install the main Windows server and additional servers.

If you are installing the Rational Synergy software for the first time, do the following:

- Read "Pre-Installation" on page 13.
- Be prepared to provide license information. See the section "Locating your server license file" in the *IBM Rational License Server TL Licensing Guide*.
- Be prepared to provide the port for Rational Directory Server. Read "Rational Directory Server installation" on page 24.
- Be sure that your Windows main server computer meets the system requirements listed in "Main and additional Windows server computer requirements" on page 15.
- Read "Main and additional Windows server space requirements" on page 18.

If you are installing an additional server, do the following:

Read "Installing an additional Windows server" on page 45.

## **Rational Synergy Windows server installation**

You can install the main Windows server, additional servers, or a custom installation. Each installation is unique. Instructions for each start on the following pages:

- "Installing the main Windows server" on page 27
- "Installing an additional Windows server" on page 45
- "Performing a custom installation" on page 57

Before proceeding with the installation, consider the following:

- If you have not installed any of the Rational Synergy software and are unsure which type of installation to perform, read "Pre-Installation" on page 13.
- If you have already installed the main server, but are unsure what to do next, refer to "Rational Synergy installation checklist" on page 9.
- If you have already installed the main Windows server or additional servers and want to install a client, see "Installing the compact client" on page 64.

## Installing the main Windows server

The following instructions describe how to install the main Windows server, which includes the compact client, engine, database server, administrative tools, object registrar, license manager, and router.

**Note** In order to install a Windows Server, you must be licensed to use Rational Synergy on Informix.

You must install the main Windows server before installing additional servers or clients. If you have already installed the main server, but need to install more servers, see "Installing an additional Windows server" on page 45.

There can be only one main Windows server per Rational Synergy license file. For more information, see "Setting up your server license" on page 28.

You must satisfy the following requirements before installing the main Windows server.

User Requirements: Member of local Administrators group

Permission to write to a local NTFS file system partition Active Directory user

**OS Requirements:** See the Readme file or Rational Synergy Support Web site

Prerequisites:The %windir%\System32\drivers\etc\servicesfile must be writable and you must be logged on to a<br/>domain. %windir% is the Windows installation directory.

**Note** You must install the main server and any additional servers in a domain environment. To install additional servers, see "Installing an additional Windows server" on page 45.

To install the main Windows server:

- 1. Log on to the Windows domain.
- 2. Start the Rational Synergy installer.
  - If you are installing from a DVD, insert the DVD that contains the Rational Synergy Windows Server in the DVD drive. On the Windows taskbar, right-click the Start button to display a shortcut menu. Click Explore to open Windows Explorer. Navigate to DVD\_drive:\win\_servers\synergy\_server, and double-click setup.exe to display the Welcome dialog box.
  - If you are installing from a download, double-click synergy71.exe to display the **Welcome** dialog box.

- **3.** Click **Next** to display the **Software License Agreement** dialog box. Review and accept the terms of the license agreement.
- 4. Click Next to display the Choose Destination Location dialog box. You can accept the default installation location, or click Browse to specify a different location.
- 5. Click Next to display the Setup Type dialog box.

If you **are** a domain user and a member of the local Administrators group, the **Setup Type** dialog box opens. Select **Main Server** and click **Next**, then proceed to step 6.

Install only one main server on your network.

| IBM Rational Synergy 7.1                 |                                                                                              |  |
|------------------------------------------|----------------------------------------------------------------------------------------------|--|
| Setup Type<br>Choose the setup type that | best suits your needs.                                                                       |  |
| Please select a setup type.              |                                                                                              |  |
| Compact Client                           | Choose this option to install a minimal client configuration.<br>Recommended for most users. |  |
| Main Server                              | Choose this option to copy all files and create the main Windows<br>Synergy database server. |  |
| C Additional Server                      | Choose this option to create an additional Windows Synergy<br>database server.               |  |
| C Custom                                 | Choose which options you want installed. Recommended for<br>advanced users.                  |  |
| InstallShield                            |                                                                                              |  |
|                                          | < Back Next > Cancel                                                                         |  |

If you **are not** a domain user and a member of the local Administrators group, the installation program displays the **IBM Rational Synergy Router Information** dialog box to install a compact client.

| IBM Rational Synergy 7.1                 |                                                    |                    |                     |        |
|------------------------------------------|----------------------------------------------------|--------------------|---------------------|--------|
| -                                        | ergy Router Information                            |                    |                     |        |
| Enter the host nam<br>Synergy router and | e of the machine that will run<br>its port number. | n the IBM Hational |                     |        |
| Note: You must use                       | e the same router port for all                     | IBM Rational Syne  | ergy installations. |        |
| Router host:                             | [                                                  |                    |                     |        |
| Router port:                             | 5412                                               |                    |                     |        |
| InstallShield                            |                                                    |                    | 1                   |        |
|                                          |                                                    | < Back             | Next >              | Cancel |

To resolve this, do the following:

- a. Click Cancel to exit the setup program.
- **b.** Log on as a domain user who is a member of the local Administrators group.
- **c.** Start the main Windows server installation (see "Installing the main Windows server" on page 27).
- 6. In the **IBM Rational Synergy Administrator** dialog box, type your domain name in the **User domain** field, if necessary.

Type the Admin user name and Password in the appropriate fields.

Note that the domain and Admin user must already exist before running the installation.

| IBM Rational Synergy 7.1                  |                                                                            |  |  |  |
|-------------------------------------------|----------------------------------------------------------------------------|--|--|--|
| IBM Rational Synergy Administrator        |                                                                            |  |  |  |
| Enter the domain, u<br>Rational Synergy a | iser name and the current password for the IBM<br>dministrator.            |  |  |  |
| The administrator d                       | omain will be used for validating users of IBM Rational Synergy.           |  |  |  |
| IBM recommends ti<br>Synergy.             | nat the administrator user is used only for administration of IBM Rational |  |  |  |
| User domain:                              |                                                                            |  |  |  |
| Admin user name:                          | ccm_root                                                                   |  |  |  |
| Password:                                 |                                                                            |  |  |  |
| InstallShield                             |                                                                            |  |  |  |
|                                           | < Back Next > Cancel                                                       |  |  |  |

- 7. Click Next to display the Informix Password dialog box.
  - If you already have a user *informix*, you will be prompted for the *informix* user password, and the password you enter is verified by the installation program. Skip to step 8.
  - If you do not have a user *informix*, the install program creates the *informix* user for you. The *informix* user is a member of the Informix-Admin group, and has the privilege to run the database server commands. In this case, you are prompted for the password, and asked to confirm the password, as shown in the following dialog box.

Type the password for the *informix* user in the **Password** and **Confirm password** fields.

| IBM Rational Synergy 7.1                                                                                                    |
|----------------------------------------------------------------------------------------------------|
| Informix Password                                                                                                    |
| Enter the password for Informix.                                                                                                    |
| The user "informix" will be created.                                                                                                    |
| Password:                                                                                                    |
| Confirm password:                                                                                                    |
| You shall not install or use Informix unless you are authorized by Licensor and it is used with<br>Licensor's Software and in accordance with Licensor's Software License Agreement. |
| If you do not have a IBM Rational Synergy on Informix server license, you must not install the<br>IBM Rational Synergy Windows Server.                                               |
| InstallShield                                                                                                    |
| < Back Next> Cancel                                                                                                    |

8. Click Next to display the Install IBM Rational Synergy Router dialog box.

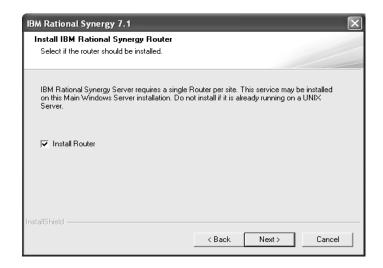

**9.** If you do not have a router installed, select **Install Router**. The Rational Synergy server requires one router per site.

If you already have a router running on UNIX, do not install one on your Rational Synergy Windows server. You can share these services running on UNIX.

- Click Next to display the IBM Rational Synergy Router Information dialog box. If you selected Install Router in step 9, perform step a. Otherwise, perform step b.
  - a. If you are installing the router and license manager, the **IBM Rational Synergy Router Information** dialog box prompts you only for port information.

| IBM Rational Synergy 7.1 IBM Rational Synergy Router Information Enter the port number for the IBM Rational Synergy router. |        |        |        |  |
|----------------------------------------------------------------------------------------------------|--------|--------|--------|--|
| The router is on host usir-maha.<br>Router port: 5412                                                                       |        |        |        |  |
| InstallShield                                                                                                    | < Back | Next > | Cancel |  |

By default, the port number that the Rational Synergy router uses is 5412. If this port number is already in use, change the port number in the **Router port** field. If you are not certain that port number 5412 is available, look in your Services file, which is located in the <code>%windir%\System32\drivers\etc\services</code> directory. For more information, see "Services file" on page 23.

b. If you are not installing the router and license manager, the IBM
 Rational Synergy Router Information dialog box prompts for router
 host and port information. By default, the port number that the Rational

| IBM Rational Synergy 7.1                     |                                                |                   |                     |        |
|----------------------------------------------|------------------------------------------------|-------------------|---------------------|--------|
| IBM Rational Syne                            | rgy Router Information                         | 1                 |                     |        |
| Enter the host name<br>Synergy router and it | of the machine that will run<br>s port number. | n the IBM Rationa |                     |        |
| Note: You must use                           | the same router port for all                   | IBM Rational Syn  | ergy installations. |        |
|                                              |                                                |                   |                     |        |
| Bouter host:                                 | r                                              |                   |                     |        |
| Houter Host.                                 | 1                                              |                   |                     |        |
| _                                            |                                                |                   |                     |        |
| Router port:                                 | 5412                                           |                   |                     |        |
|                                              |                                                |                   |                     |        |
| InstallShield                                |                                                |                   |                     |        |
|                                              |                                                | < Back            | Next >              | Cancel |
|                                              |                                                |                   |                     |        |

Synergy router uses is 5412. The port number must be the same as the one specified on the router computer.

If you need to change the defaults, type the name of the router host and router port in the appropriate fields.

**11.** Click **Next** to display the **Ccm Server Information** dialog box. The CCM server is a Web server that serves online help pages for all Rational Synergy GUI sessions, both Web mode and traditional mode. Rational Synergy requires one primary server, which runs on the router host system.

| IBM Rational Synergy 7.1                                            | X                    |
|---------------------------------------------------------------------|----------------------|
| Ccm Server Information<br>Enter the port number for the ccm server. |                      |
| Server port:  8400                                                  | -                    |
| InstallShield                                                       | < Back Next > Cancel |

- 12. If the default primary server port number (8400) is already in use, change the port number in the **Port Number** field. If you are not certain that port number 8400 is available, look in your Services file, which is located in the %windir%\System32\drivers\etc\services directory. For more information, see "Services file" on page 23.
- **13.** Click **Next** to display the **Rational Directory Server Information** dialog box.

| IBM Rational Synergy 7.1                   |                                                      |                |        |        |  |
|--------------------------------------------|------------------------------------------------------|----------------|--------|--------|--|
|                                            | Rational Directory Server Information                |                |        |        |  |
| Enter the host name<br>Directory Server an | e of the machine that will rur<br>d its port number. | n the Rational |        |        |  |
|                                            |                                                      |                |        |        |  |
|                                            |                                                      |                |        |        |  |
|                                            |                                                      |                |        |        |  |
|                                            |                                                      |                |        |        |  |
| Server host                                |                                                      |                |        |        |  |
|                                            |                                                      |                |        |        |  |
| Conversion                                 | 4000                                                 |                |        |        |  |
| Server port:                               | 1389                                                 |                |        |        |  |
|                                            |                                                      |                |        |        |  |
|                                            |                                                      |                |        |        |  |
| InstallShield                              |                                                      |                |        |        |  |
|                                            |                                                      | < Back         | Next > | Cancel |  |
|                                            |                                                      |                |        |        |  |

14. In the Server Host and Server Port fields, type the host and port where Rational Directory Server is installed. The default primary server port number is 1389. To find the port number where Rational Directory Server is installed, look in your Services file, which is located in the %windir%\System32\drivers\etc\services directory. For more information, see "Services file" on page 23

| IBM Rational Synergy 7.1                                                                          |                      | × |
|---------------------------------------------------------------------------------------------------|----------------------|---|
| Informix Information                                                                              |                      |   |
| Enter the port number for Informix. All IBM Ratio<br>installations must use the same port number. | onal Synergy         |   |
| Informix port: 1526                                                                               |                      |   |
| InstallShield                                                                                     |                      |   |
|                                                                                                   | < Back Next > Cancel |   |

15. Click Next to display the Informix Information dialog box.

- 16. If the default Informix port number (1526) is already in use, change the port number in the Informix port field. If you are not certain that port number 1526 is available, look in your Services file, which is located in the %windir%\System32\drivers\etc\services directory. For more information, see "Services file" on page 23.
- **17.** Click **Next** to display the **Informix Database Server Information** dialog box.

18. Create the Informix database server.

| IBM Rational Synergy 7.1                                                       |                                      |  |  |  |  |
|--------------------------------------------------------------------------------|--------------------------------------|--|--|--|--|
| Informix Database Server Information                                           | Informix Database Server Information |  |  |  |  |
| If you want to create a database server, provide th<br>information.            | e following                          |  |  |  |  |
| If you do not create a database server now, you ca<br>command 'ccmsrv create'. | an do so later with the              |  |  |  |  |
| Create database server                                                         |                                      |  |  |  |  |
| Server name:                                                                   |                                      |  |  |  |  |
| Number of users: 40                                                            |                                      |  |  |  |  |
| ✓ Place all chunk files in the same folder                                     |                                      |  |  |  |  |
| ✓ Unpack Training database (must be running as CM Administrator)               |                                      |  |  |  |  |
| InstallShield                                                                  |                                      |  |  |  |  |
|                                                                                | < Back Next > Cancel                 |  |  |  |  |

The default settings in all Informix database server dialog boxes are only suggestions. Configure these dialog boxes based on your planning estimates in "Main and additional Windows server space requirements" on page 18. If you have not completed that section, do so before filling in these dialogs.

• If you are upgrading from a previous Rational Synergy release on the same computer, **do not** select **Create database server**. In all other cases, select this check box.

If you do not select **Create database server**, you will install the new Informix software, but you will not create a new database server.

- **Caution** If you are upgrading from a previous Rational Synergy release on the same computer and you select **Create database server**, your old chunk files may be overwritten. This may result in loss of data. For more information, see the upgrade instructions relevant to your current installation.
- If you are creating a database server, type its name in the **Server name** field. Alternatively, use the default, which is the computer name.
- Based on your planning estimates, type the appropriate number in the **Number of users** field.

By default, Place all chunk files in the same folder is selected. Keep this setting if you want all chunk files to be stored in the same directory. Otherwise, clear this check box. For more information, see "Installation Area Minimum Configuration" in the worksheet in "Main and additional Windows server space requirements" on page 18.

To learn more about chunk files, see "Create the Database Server" in the *IBM Rational Synergy Administration Guide for Windows*.

• If you are running the installation program as the CM Administrator, and you have selected the **Create database server** check box, you can choose to have the installation program automatically create a training database for you. Select **Unpack Training database** if you want a training database.

The training database will be created in the path \\computername\ccmdb\training, where computername is the name of the computer on which you are installing. The installation program will create and share the ccmdb directory if it does not already exist.

19. Click Next to display the Create Database Server Information dialog box.

If you are creating a database server (specified in step 18), a message appears telling you that server creation will overwrite the existing onconfig file, SQLHOSTS registry entry, or Informix database chunk files. Click **Yes** to display the **Create Database Server Information** dialog box.

**20.** If you selected **Place all chunk files in the same folder** in step 18, follow the instructions in "To store chunk files in the same folder" on page 38. Otherwise, follow the instructions in "To store chunk files in separate folders" on page 39.

If you are unsure how to allocate space for the chunk files, refer to "Disk space considerations" on page 22.

**Caution** After you create a chunk file in a database server, do not move it. If you do, the database server will no longer work, and you may lose data.

To store chunk files in the same folder

a. In the **Create Database Server Information** dialog box, accept the default location of *drive*:\ifmxdata\ or click **Browse** to specify a different location.

| IBM Rational     | Synergy 7.1                |             |                |        | _      | ×  |
|------------------|----------------------------|-------------|----------------|--------|--------|----|
|                  | abase Server Informa       |             |                |        |        |    |
| Specify the I    | location and size of the c | latabase se | erver's files. |        |        |    |
| Chunk file fo    | older: C:\ifmxdata\        |             |                |        | Browse | ]  |
| Root size:       | ,                          | 60 MB       |                |        |        |    |
| Temp size:       |                            | 60 MB       |                |        |        |    |
| Log size:        |                            | 60 MB       |                |        |        |    |
| Ccm size:        |                            | 80 MB       |                |        |        |    |
| InstallShield —— |                            |             |                |        |        |    |
|                  |                            |             | < Back         | Next > | Cance  | el |

**b.** Type the sizes of the dbspaces in the following fields: **Root size**, **Temp size**, **Log size**, and **Ccm size**.

To learn how to calculate the sizes for each dbspace, see "Create the Database Server" in the *IBM Rational Synergy Administration Guide for Windows.* 

c. Click Next to display the Connect to UNIX IBM Rational Synergy Server dialog box. Proceed to step 21 on page 42.

To store chunk files in separate folders

a. In the **Root Chunk File Information** dialog box, accept the default location of *drive*:\ifmxdata\, or click **Browse** to specify a different location.

| IBM Rational Syne                        | rgy 7.1                                        | _        |        | ×      |
|------------------------------------------|------------------------------------------------|----------|--------|--------|
| Root Chunk File I<br>Specify the size an | nformation<br>d location of the root chunk fil | e.       |        |        |
| Chunk file folder:                       | C:\ifmxdata\                                   |          | Browse |        |
| Chunk file size:                         | 60                                             | МВ       |        |        |
| InstallShield                            |                                                | < Back ( | Next > | Cancel |

**b.** If you need to change the default, type a chunk file size in the **Chunk file size** field.

To calculate any of the four (4) dbspace sizes (rootdbs, tempdbs, log, and ccm), see "Create the Database Server" in the *IBM Rational Synergy Administration Guide for Windows*.

- c. Click Next to display the Temp Chunk File Information dialog box.
- **Note** If is a specified directory already contains chunk files already, a Warning dialog box opens telling you that these files will be overwritten.

| IBM Rational Syne                                                                    | rgy 7.1      |        |        | $\mathbf{X}$ |  |
|--------------------------------------------------------------------------------------|--------------|--------|--------|--------------|--|
| Temp Chunk File Information<br>Specify the size and location of the temp chunk file. |              |        |        |              |  |
|                                                                                      |              |        |        |              |  |
| Chunk file folder:                                                                   | C:\ifmxdata\ |        | Browse | ]            |  |
| Chunk file size:                                                                     | Γ <u></u> ε  | 60 MB  |        |              |  |
|                                                                                      |              |        |        |              |  |
| InstallShield                                                                        |              |        |        |              |  |
|                                                                                      |              | < Back | Next > | Cancel       |  |

- d. In the **Temp Chunk File Information** field, accept the default location of *drive*:\ifmxdata\, or click **Browse** to specify a different location.
- e. If you need to change the default, type a chunk file size in the **Chunk** file size field.

| IBM Rational Synergy 7.1                  |                                               |          |        |        |
|-------------------------------------------|-----------------------------------------------|----------|--------|--------|
| Log Chunk File In<br>Specify the size and | formation<br>d location of the log chunk file |          |        |        |
| Chunk file folder:                        | C:\ifmxdata\                                  |          | Browse |        |
| Chunk file size:                          | 60                                            | МВ       |        |        |
| InstallShield                             |                                               | < Back [ | Next > | Cancel |

f. Click Next to display the Log Chunk File Information dialog box.

- **g.** In the **Log Chunk File Location** dialog box, accept the default location of *drive*:\ifmxdata\, or click **Browse** to specify a different location.
- **h.** If you need to change the default, type a chunk file size in the **Chunk** file size field.
- i. Click Next to display the Ccm Chunk File Information dialog box.

| IBM Rational Syne   | rgy 7.1                         |        |        | ×      |
|---------------------|---------------------------------|--------|--------|--------|
| Ccm Chunk File I    |                                 |        |        |        |
| Specify the size an | d location of the ccm chunk fil | e.     |        |        |
|                     |                                 |        |        |        |
|                     |                                 |        |        |        |
| Chunk file folder:  | C:\ifmxdata\                    |        | Browse |        |
|                     |                                 |        |        |        |
| Chunk file size:    | 80                              | мв     |        |        |
|                     | 1 00                            |        |        |        |
|                     |                                 |        |        |        |
|                     |                                 |        |        |        |
|                     |                                 |        |        |        |
| InstallShield       |                                 |        |        |        |
|                     |                                 | < Back | Next > | Cancel |
|                     | -                               |        |        |        |

- j. In the **Ccm Chunk File Location** dialog box, accept the default location of *drive*:\ifmxdata\, or click **Browse** to specify a different location.
- **k.** If you need to change the default, type a chunk file size in the **Chunk file size** field.
- 1. You are now finished configuring the chunk files to be stored in separate directories.
- 21. Click Next to open the Connect to UNIX IBM Rational Synergy Server dialog box.

| IBM Rational Synergy 7.1                                                                                                    |  |  |  |  |
|----------------------------------------------------------------------------------------------------|--|--|--|--|
| Connect to UNIX IBM Rational Synergy Server<br>If connecting to a UNIX hosted IBM Rational Synergy server,<br>specify how to connect.                                                                           |  |  |  |  |
| If this Windows client will connect to a IBM Rational Synergy server on UNIX, enter the UNIX<br>installation path (CCM_HOME). If that UNIX server requires a secure connection, check the<br>corresponding box. |  |  |  |  |
| Connect to UNIX IBM Rational Synergy server                                                                                                    |  |  |  |  |
| UNIX server requires secure engine connection                                                                                                    |  |  |  |  |
| UNIX installation path: //usr/local/ccm71                                                                                                    |  |  |  |  |
| A Windows client can connect to Windows servers whether or not you supply UNIX server<br>information.                                                                                                    |  |  |  |  |
| InstallShield                                                                                                    |  |  |  |  |
| <back next=""> Cancel</back>                                                                                                    |  |  |  |  |

- a. If you will connect the client to a UNIX server, select **Connect to UNIX IBM Rational Synergy Server**. Otherwise, clear this check box.
- **b.** If you selected **Connect to UNIX IBM Rational Synergy server**, specify whether a secure connection is to be used.
- c. If you selected **Connect to UNIX IBM Rational Synergy server**, type the UNIX installation path in the **CCM\_HOME** field.

| IBM Rational Synergy 7.1                                           |               |        | ×      |
|--------------------------------------------------------------------|---------------|--------|--------|
| License Information                                                |               |        |        |
|                                                                    |               |        |        |
|                                                                    |               |        |        |
|                                                                    |               |        |        |
| C I will supply license information later.                         |               |        |        |
| <ul> <li>A license server. Enter the location of the li</li> </ul> | cense server: |        |        |
| Supernova                                                          |               | •      |        |
|                                                                    |               |        |        |
|                                                                    |               |        |        |
|                                                                    |               |        |        |
| InstallShield                                                      |               |        |        |
|                                                                    | < Back        | Next > | Cancel |
|                                                                    |               |        |        |

• If the **License Information** dialog box opens, select the appropriate license option:

For more information on obtaining license information, see "Obtaining a license" on page 22.

- 22. Click Next to display the Start Copying Files dialog box.
  - a. Scroll through the Current Settings list to view your setup. If you need to change any settings, click Back until you arrive at the dialog box where you need to make the change. After you make the change, click Next until you return to the Start Copying Files dialog box.
  - b. When all of your settings are correct, click Next.

A progress indicator window opens in the middle of the screen while the files are being loaded onto your system.

If you see a dialog box instructing you to restart after the installation program has finished running, follow the instructions in the dialog box to complete your installation. The installation program determines whether you need to restart.

**23.** Click **Finish**. The Rational Synergy main Windows server installation is complete.

Note that all setup information is written to a log file. For example, C:\Documents and Settings\user\Application Data\IBM Rational\Synergy 7.1 install.log.

You can unpack a database, then start a Rational Synergy session as the CM administrator. However, until you add users, including yourself, to the Rational Synergy database, you cannot use the database.

If you selected the option to create a training database, you can use the desktop shortcut **Training for IBM Rational Synergy 7.1** to start a session on that database. You (the CM Administrator) are a user of the training database, but if you would like another user to use it, you must add that user to the database.

Instructions for unpacking a database, adding users to a database, and starting a Rational Synergy session are in the *IBM Rational Synergy Administration Guide for Windows*.

## Where to go from here

To install an additional server, see "Installing an additional Windows server" on page 45.

To perform a custom installation, see "Performing a custom installation" on page 57.

To install a compact client, see "Installing the compact client" on page 64.

To install clients for multiple Rational Lifecycle Solutions, see the installation media.

## Guidelines for the automated update process

After the main Windows server installation is complete, users can install the Rational Synergy client. The CM administrator sends email to all users informing them to install the client, and providing the URL to the Windows client installation image.

# Installing an additional Windows server

The following instructions describe how to install an additional Windows server, which includes the compact client, engine, database server, administrative tools, and object registrar.

**Note** To install a Windows Server, you must be licensed to use Rational Synergy on Informix.

The main reason for installing an additional server is resource allocation. An additional database server allows databases to grow separately. For example, if your company is large, but only one group within it is using Rational Synergy, you can create one database in which all source code, documentation, and testing objects reside. Later, when your company decides that Rational Synergy is the right tool for all your projects, you can create one database for source code, one for documentation, and another for testing. Moreover, you could use a separate server for each database.

You must satisfy the following requirements before installing an additional Windows server.

#### User requirements: Member of local Administrators group

|                                                                     | First First |  |  |
|---------------------------------------------------------------------|----------------------------------------------------------------------------------------------------|--|--|
|                                                                     | Active Directory user                                                                                                    |  |  |
| OS requirements:                                                    | See the Readme file or Rational Synergy Support site                                                                                                    |  |  |
| Prerequisites: You must have already installed a main Windows serve |                                                                                                    |  |  |
|                                                                     | The %windir%\System32\drivers\etc\services<br>file must be writable and you must be logged on to<br>domain. %windir% is the Windows installation directory.                                                                                                    |  |  |

Permission to write to a local NTFS file system partition

**Note** You must install the main server and any additional servers in a domain environment.

To install an additional Windows server:

- 1. Log on to the Windows domain.
- 2. Start the Rational Synergy installer.
  - If you are installing from a DVD, insert the DVD that contains the Rational Synergy Windows Server in the DVD drive. On the Windows taskbar, right-click the Start button to display a shortcut menu. Click Explore to open Windows Explorer. Navigate to DVD\_drive:\win\_servers\synergy\_server, and double-click setup.exe to display the Welcome dialog box.

- If you are installing from a download, double-click synergy71.exe to display the **Welcome** dialog box.
- **Note** If you already have an installation of Rational Synergy or an installation of Informix, a warning dialog box opens. If you choose to continue, the new installation will overwrite the current installation.
- **3.** Click **Next** to display the **License Agreement** dialog box. Review and accept the terms of the license agreement.
- 4. Click Next to display the Choose Destination Location dialog box. You can accept the default installation location, or click Browse to specify a different location.
- 5. Click Next to display the Setup Type dialog box.

If you **are** a domain user and a member of the local Administrators group, the **Setup Type** dialog box opens.

| IBM Rational Synergy 7.1                   |                                                                                              |  |  |
|--------------------------------------------|----------------------------------------------------------------------------------------------|--|--|
| Setup Type<br>Choose the setup type that b | nest suits your needs.                                                                       |  |  |
| Please select a setup type.                |                                                                                              |  |  |
| C Compact Client                           | Choose this option to install a minimal client configuration.<br>Recommended for most users. |  |  |
| C Main Server                              | Choose this option to copy all files and create the main Windows<br>Synergy database server. |  |  |
| <ul> <li>Additional Server</li> </ul>      | Choose this option to create an additional Windows Synergy<br>database server.               |  |  |
| C Custom                                   | Choose which options you want installed. Recommended for<br>advanced users.                  |  |  |
| InstallShield                              |                                                                                              |  |  |
|                                            | < Back Next > Cancel                                                                         |  |  |

- 6. In the Setup Type dialog box, click the Additional Server button.
- 7. In the **Informix Password** dialog box, type the *informix* user password in the **Password** field, and type it again in the **Confirm password** field.
- 8. Click Next to display the Main Windows Server Information dialog box.

In the **Main Windows Server Information** dialog box, type the name of the computer that will be your main Rational Synergy database server.

| IBM Rational Synergy 7.1                                                                                       |                           | ×    |
|----------------------------------------------------------------------------------------------------|---------------------------|------|
| Main Windows Server Information<br>Enter the name of the machine that will be your<br>Synergy database server. | main IBM Rational         |      |
|                                                                                                    |                           |      |
| Main Windows Server:                                                                                           |                           |      |
|                                                                                                    |                           |      |
| InstallShield                                                                                                  |                           |      |
|                                                                                                    | <back next=""> Car</back> | ncel |

- 9. Click Next, and do one of the following, as directed:
  - If the **IBM Rational Synergy Router Information** dialog box opens, proceed to step 10.
  - If the **Informix Information** dialog box opens, the installation program has determined the router port number from the main server computer. Skip to step 11b.
  - If the **Informix Database Server Information** dialog box opens, the installation program has determined the router port number from the main server computer, and has also determined the *informix* port number. Skip to step 13.
- **10.** If necessary, type the router host name and the router port number in the appropriate fields. By default, the port number that the Rational Synergy router uses is 5412. The port number must be the same as the port number

specified on the router computer. By default, the router computer is the main server.

| IBM Rational Syne                                                                                                    | IBM Rational Synergy 7.1                                            |  |  |  |  |
|----------------------------------------------------------------------------------------------------|---------------------------------------------------------------------|--|--|--|--|
| IBM Rational Synergy Router Information<br>Enter the host name of the machine that will run the IBM Rational<br>Synergy router and its port number. |                                                                     |  |  |  |  |
| Note: You must us                                                                                                    | se the same router port for all IBM Rational Synergy installations. |  |  |  |  |
| Router host:                                                                                                    |                                                                     |  |  |  |  |
| Router port:                                                                                                    | 5412                                                                |  |  |  |  |
| InstallShield                                                                                                    | < Back Next > Cancel                                                |  |  |  |  |

- 11. Click Next, and do one of the following, as directed.
  - If the **Informix Information** dialog box does not appear, the installation program has detected the *informix* port number. Skip to step 13.
  - In the **Informix Information** dialog box, if the default port number that Informix uses (1526) is already in use, type a different port number in the **Informix Port** field. If you are not certain that port number 1526 is available, look in your Services file, which is located in the

%windir%\System32\drivers\etc\services directory. For more information, see "Services file" on page 23.

| IBM Rational Synergy 7.1                                                                          | $\mathbf{X}$         |
|---------------------------------------------------------------------------------------------------|----------------------|
| Informix Information                                                                              |                      |
| Enter the port number for Informix. All IBM Ratic<br>installations must use the same port number. | inal Synergy         |
| Informix port: 1526                                                                               |                      |
| InstallShield                                                                                     | < Back Next > Cancel |

- **12.** Click **Next** to display the **Informix Database Server Information** dialog box.
- 13. Configure the Informix Database Server Information dialog box.

| IBM Rational Synergy 7.1                                                                             |
|----------------------------------------------------------------------------------------------------|
| Informix Database Server Information                                                                 |
| If you want to create a database server, provide the following<br>information.                       |
| If you do not create a database server now, you can do so later with the<br>command 'ccmsrv create'. |
| ✓ Create database server                                                                             |
| Server name:                                                                                         |
| Number of users: 40                                                                                  |
| ✓ Place all chunk files in the same folder                                                           |
| ✓ Unpack Training database (must be running as CM Administrator)                                     |
| InstallShield                                                                                        |
| < Back Next > Cancel                                                                                 |

The default settings in the database server dialog boxes are only suggestions. Configure these dialog boxes based on your planning estimates in "Main and additional Windows server space requirements" on page 18. If you have not completed that section, do so before filling in these dialogs.

 If you are upgrading from a previous Rational Synergy release on the same computer, do not select Create Database Server. In all other cases, select this check box.

If you do not select **Create Database Server**, you will install the new Informix software, but you will not create a new database server.

- Caution If you are upgrading from a previous Rational Synergy release on the same computer and you select Create a Database Server, your old chunk files might be overwritten. This might result in loss of data. For more information, see the upgrade instructions relevant to your current installation. These instructions are available as explained in "Upgrading from a previous release" on page 1.
- If you are creating a database server, type its name in the **Server Name** field. Alternatively, use the default, which is the computer name.
- Based on your planning estimates, type the appropriate number in the **Number of users** field.
- By default, **Place all chunk files in the same folder** is selected. Keep it if you want all chunk files to be stored in the same directory. Otherwise, clear this check box. For more information, see "Installation Area Minimum Configuration" in the worksheet in "Main and additional Windows server space requirements" on page 18.

To learn more about chunk files, see "Create the Database Server" in the IBM Rational Synergy Administration Guide for Windows.

14. Click Next to display the Create Database Server Information dialog box.

Note If you are creating a database server (as shown in step 13), a message appears telling you that server creation will overwrite the existing onconfig file, SQLHOSTS registry entry, or Informix database chunk files. Click Yes to display the Informix Database Server Information (2) dialog box.

- **15.** If you selected to **Place all chunk files in the same folder** in step 13, and you are unsure how to allocate space for the chunk files, follow the instructions in "Disk space considerations" on page 22.
  - **Caution** After you create a chunk file in a database server, do not move it. If you do, the database server will no longer work, and you may lose data.

#### To Place Chunk Files in the Same Folder

**a.** In the **Create Database Server Information** dialog box, accept the default location of *drive*:\ifmxdata\ or use the **Browse** button to specify a different location.

| IBM Rational Syn   | ergy 7.1                                          |                    |        | ×      |
|--------------------|---------------------------------------------------|--------------------|--------|--------|
|                    | e Server Information<br>on and size of the databa | se server's files. |        |        |
| Chunk file folder: | C:\ifmxdata\                                      |                    |        | Browse |
| Root size:         | 60                                                | мв                 |        |        |
| Temp size:         | 60                                                | МВ                 |        |        |
| Log size:          | 60                                                | МВ                 |        |        |
| Ccm size:          | 80                                                | МВ                 |        |        |
| InstallShield      |                                                   |                    |        |        |
|                    |                                                   | < Back             | Next > | Cancel |

**b.** If you need to change the defaults, type the size of the dbspaces in the following fields: **Root size**, **Temp size**, **Log size**, and **Ccm size**.

To learn how to calculate the sizes for each dbspace, see "Create the Database Server" in the *IBM Rational Synergy Administration Guide for Windows*.

c. Click Next to display the Connect to UNIX IBM Rational Synergy Server dialog box. Proceed to step 16 on page 55.

## To Store Chunk Files in Separate Folders

- a. In the **Root Chunk File Information** dialog box, accept the default location of *drive*:\ifmxdata\, or use the **Browse** button to specify a different location.
- **Caution** After you create a chunk file in a database server, do not move it. If you do, the database server will no longer work, and you might lose data.

| IBM Rational Synergy 7.1  Root Chunk File Information Specify the size and location of the root chunk file. |              |        |        |        |
|----------------------------------------------------------------------------------------------------|--------------|--------|--------|--------|
| Chunk file folder:                                                                                          | C:\ifmxdata\ |        | Browse | ]      |
| Chunk file size:                                                                                            | 60           | МВ     |        |        |
| InstallShield                                                                                               |              | < Back | Next > | Cancel |

**b.** If you need to change the default, type a chunk file size in the **Chunk file size** field.

To calculate any of the four (4) dbspace sizes (that is, rootdbs, tempdbs, log, and ccm), see "Create the Database Server" in the *IBM Rational Synergy Administration Guide for Windows*.

- c. Click Next to display the Temp Chunk File Information dialog box.
- **Note** If a specified directory already contains chunk files, a Warning dialog box opens telling you that these files will be overwritten.

| IBM Rational Synergy 7.1                              |              |        |        |        |  |  |
|-------------------------------------------------------|--------------|--------|--------|--------|--|--|
| Temp Chunk File Information                           |              |        |        |        |  |  |
| Specify the size and location of the temp chunk file. |              |        |        |        |  |  |
|                                                       |              |        |        |        |  |  |
|                                                       |              |        |        |        |  |  |
| Chunk file folder:                                    | C:\ifmxdata\ |        | Browse |        |  |  |
|                                                       |              |        |        |        |  |  |
| Chunk file size:                                      | 60           | мв     |        |        |  |  |
|                                                       | ,            |        |        |        |  |  |
|                                                       |              |        |        |        |  |  |
|                                                       |              |        |        |        |  |  |
|                                                       |              |        |        |        |  |  |
| InstallShield                                         |              |        |        |        |  |  |
|                                                       |              | < Back | Next > | Cancel |  |  |

- d. In the **Temp Chunk File Information** field, accept the default location of *drive*:\ifmxdata\, or click **Browse** to specify a different location.
- e. If you need to change the default, type a chunk file size in the **Chunk** file size field.

IBM Rational Synergy 7.1

Log Chunk File Information

Specify the size and location of the log chunk file.

60 MB

Browse.

Next >

Cancel

Chunk file folder:

Chunk file size

C:\ifmxdata\

f. Click Next to display the Log Chunk File Information dialog box.

g. In the Log Chunk File Information dialog box, accept the default location of *drive*:\ifmxdata\ or click **Browse** to specify a different location.

< Back

- **h.** If you need to change the default, type a chunk file size in the **Chunk file size** field.
- i. Click Next to display the Ccm Chunk File Information dialog box.

| IBM Rational Synergy 7.1                                                           |              |        |        |        |  |
|------------------------------------------------------------------------------------|--------------|--------|--------|--------|--|
| Ccm Chunk File Information<br>Specify the size and location of the ccm chunk file. |              |        |        |        |  |
| Chunk file folder:                                                                 | C:\ifmxdata\ |        | Browse |        |  |
| Chunk file size:                                                                   | 80           | МВ     |        |        |  |
| InstallShield                                                                      | _            | < Back | Next > | Cancel |  |

54 Rational Synergy Installation Guide for Windows, Release 7.1

- j. In the **Ccm Chunk File Location** field, accept the default location of *drive*:\ifmxdata\ or click **Browse** to specify a different location.
- **k.** If you need to change the default, type a chunk file size in the **Chunk** file size field.
- You are now finished configuring the chunk files to be stored in separate directories. Click Next to display the Connect to UNIX IBM Rational Synergy Server dialog box.
- If you are connecting the client to a UNIX server, select Connect to UNIX IBM Rational Synergy server. Otherwise, clear this check box.

If you selected **Connect to UNIX IBM Rational Synergy server** in step 16, type the UNIX installation path (e.g., /usr/local/ccm71) in the **CCM\_HOME** field. Otherwise, ignore this field.

**17.** If the **License Information** dialog box opens, select the appropriate license option.

| IBM Rational Synergy 7.1                 | $\mathbf{X}$             |
|------------------------------------------|--------------------------|
| License Information                      |                          |
|                                          |                          |
|                                          |                          |
|                                          |                          |
| C I will supply license information late | er.                      |
| A license server. Enter the location     | n of the license server: |
| Supernova                                | <b></b>                  |
| 1                                        |                          |
|                                          |                          |
|                                          |                          |
|                                          |                          |
| InstallShield                            |                          |
|                                          | < Back Next > Cancel     |

For more information on obtaining license information, see "Obtaining a license" on page 22.

- 18. Click Next to display the Start Copying Files dialog box.
  - a. Scroll through the Current Settings list to view your setup. If you need to change any settings, click Back until you arrive at the dialog box where you need to make the change. After you make the change, click Next until you return to the Start Copying Files dialog box.

**b.** When all of your settings are correct, click **Next**.

A progress indicator window opens while the files are being loaded onto your system.

If you see a dialog box instructing you to restart after the installation program has finished running, follow the instructions in the dialog box to complete your installation. The installation program determines whether you need to restart.

**19.** Click **Finish**. The Rational Synergy additional Windows server installation is complete.

Note that all setup information is written to a log file, C:\Documents and Settings\user\Application Data\IBM\Rational\Synergy 7.1 install.log.

You can unpack a database, then start a Rational Synergy session as the CM administrator. However, until you add users, including yourself, to the Rational Synergy database, you cannot use the database.

Instructions for unpacking a database, adding users to a database, and starting a Rational Synergy session are in the *IBM Rational Synergy Administration Guide for Windows*.

#### Where to go from here

To perform a custom installation, see "Performing a custom installation" on page 57.

To install the compact client, see "Installing the compact client" on page 64.

To install clients using the master installer, see the Release Note on the win\_clients section of the DVD.

#### Guidelines for the automated update process

After the additional Windows server installation is complete, users can install the Rational Synergy client. The CM administrator sends email to all users informing them to install the client, and providing the URL to the Windows client installation image.

# Performing a custom installation

A custom installation lets you choose which Rational Synergy components you want to install. This option is only intended for use by advanced users. If you do not know which components go together, use the prepackaged options from the **Installation Type** dialog box.

**Note** You may install only one main server per installation site. In order to install a Windows Server, you must be licensed to use Rational Synergy on Informix.

You must satisfy the following conditions before you can perform a custom installation.

User Requirements: Administrator privileges to install all components except the compact client

Permission to write to a local NTFS file system partition to install the main and additional Windows servers

Permission to write to a local partition for all components

Active Directory user

- **OS Requirements:** See the Readme file or the Rational Synergy Support Web site
- **Prerequisites:**The %windir%\System32\drivers\etc\services file must be writable to install all components except the compact client. %windir% is the Windows installation directory.

You must be logged on to a domain to install any components, except the compact client.

**Note** You can install the compact client on a domain, workgroup, or local computer.

To perform a custom installation, perform the following steps.

- 1. Log on to the Windows domain, as appropriate.
- 2. Start the Rational Synergy installer.
  - If you are installing from a DVD, insert the DVD that contains the Rational Synergy Windows Server in the DVD drive. On the Windows taskbar, right-click Start to display a shortcut menu. Click Explore to open Windows Explorer. Navigate to DVD\_drive:\win\_servers\synergy\_server, and double-click setup.exe to display the Welcome dialog box.

- If you are installing from a download, double-click synergy71.exe to display the **Welcome** dialog box.
- **3.** Click **Next** to display the **User License Agreement** dialog box. Review and agree to the terms of the license agreement.
- 4. Click Next to display the Setup Type dialog box. Click Custom.
- 5. Click Next to display the Select Features dialog box.

| IBM Rational Synergy 7.1                                                                                                    | ×                                                                                 |
|----------------------------------------------------------------------------------------------------|-----------------------------------------------------------------------------------|
| Select Features<br>Select the features setup will install.                                                                                         |                                                                                   |
| Select the features you want to install, and deselect the f                                                                                        | eatures you do not want to install.  Description All Synergy client applications. |
| 553.13 MB of space required on the C drive<br>218024.12 MB of space available on the C drive<br>InstallShield ———————————————————————————————————— | :k Next> Cancel                                                                   |

- **6.** Choose the options to install. Note that the install dependencies are designated using a hierarchy listing; in other words, logical installation pieces are grouped for you.
- 7. Deselect the components you do not want to install. Compare the required space with the space available to ensure you have enough room to install the components.

Be sure that you understand your combination of options to avoid installing unnecessary components.

For example, you will probably never have reason to install only the Administration Server. However, you would select all of these options if you were installing a main Windows server.

Alternatively, you might install the Engine component on a system that will be used as an additional engine server, if your Rational Synergy Server system is overloaded with too many users' engine processes. See "Custom installation example: engine" on page 59.

# Custom installation example: engine

**Note** This is one example of a valid custom installation. You may use other options.

To install an engine as a custom installation, do the following:

- 1. In the **Select Features** dialog box, select only **Engine**. Clear all other check boxes.
- 2. Click Next to display the Main Windows Server Information dialog box.
- **3.** In the **Main Windows Server** field, type the name of the computer that will be your Rational Synergy server.
- 4. Click Next, and do one of the following, as directed:
  - If the **Rational Synergy Router Information** dialog box opens, skip to step 5.
  - If the **Ccm Server Information** dialog box opens, skip to step 8.
  - If the **Informix Port Information** dialog box opens, the installation program has determined the router port number from the main server computer. Skip to step 7.
  - If the **Start Copying Files** dialog box opens, the installation program has determined the router port number from the main server computer, and has also determined the *informix* port number. Skip to step 11.
- 5. If necessary, type the router host name and the router port number in the appropriate fields.
- 6. By default, the port number that the Rational Synergy router uses is 5412. The port number must be the same as the port number specified on the router computer. By default, the router computer is the main server.
- 7. Click Next, and do one of the following, as directed.
  - If the **Ccm Server Information** dialog box opens, proceed to step 8.
  - If the **Informix Port Information** dialog box opens, skip to step 8.
  - If the **Start Copying Files** dialog box opens, the installation program has determined the *informix* port number. Skip to step 11.
- 8. The Ccm Server Information dialog box enables you to change the server port number. The CCM server is a Web server that serves online help pages for all Rational Synergy GUI sessions, both Web mode and traditional mode. Rational Synergy requires a primary server, which runs on the router host system.

If the default server port number (8400) is already in use, change the port number in the **Server port** field. If you are not certain that port number 8400 is available, look in your Services file, which is located in the %windir%\System32\drivers\etc\services directory. For more information, see "Services file" on page 23.

9. Click Next to display the Informix Information dialog box.

In the **Informix Information** dialog box, if the default port number that Informix uses (1526) is already in use, type a different port number in the **Informix port** field. If you are not certain that port number 1526 is available, look in your Services file, which is located in the %windir%\System32\drivers\etc\services directory. For more information, see "Services file" on page 23.

- 10. Click Next to display the Start Copying Files dialog box.
- 11. In the **Start Copying Files** dialog box, scroll through the **Current Settings** list to view your setup. If you need to change any settings, click **Back** until you arrive at the dialog box where you need to make the change. After you make the change, click **Next** until you return to the **Start Copying Files** dialog box.
- 12. Click Next.

A progress indicator window presents the progress of the installation.

When the files have been loaded, the **InstallShield Wizard Complete** dialog box opens.

- **13.** Click **Finish**. The Rational Synergy engine installation is complete. Now, you can run this computer as the engine locally, or use it as an engine server for multiple users running Rational Synergy clients on other computers.
  - Note All setup information is written to a log file,

Documents and Settings\*user*\%appdata%\IBM\Rational Synergy 7.1 install.log.

## Where to go from here

To install an additional Windows server, see "Installing an additional Windows server" on page 45.

To install the compact client, see "Installing the compact client" on page 64.

To install clients using the master installer, see the Release Note on the win\_clients section of the DVD.

# After you install the server software

## Updating client installations automatically

You can automatically push updates to client installations of the same release. After you have updated the main server, for example, with a patch, you can force users to update their client installations to the same version of the product.

When the user starts Rational Synergy on Windows, the user is notified that an update to the product is required. These events occur:

- If the user chooses to update, the update installer is downloaded from the server, and launched. When the update is complete, the user can restart the client.
- If the user chooses not to update, the user receives a message that the client cannot be started because it is a different version from the server.

When the user starts Rational Synergy in -nogui mode on Windows, the user is notified that an update to the product is required. The client cannot continue, and the update must be installed manually.

Server installation

# **Client installation**

After a Rational Synergy Windows server has been installed on your network, you can install a Rational Synergy client.

# **Rational Synergy client installation**

Users can install a Rational Synergy Windows client in the following ways:

- Install from the URL provided by the CM administrator. See "Client installation" on page 63.
- Install a compact client. See "Installing the compact client" on page 64.
- Install multiple Rational Synergy clients.

# Guidelines for the automated update process

After the main Windows server installation is complete, users can install the Rational Synergy client. The CM administrator sends email to all users informing them to install the client, and providing the URL to the Windows client installation image.

# Installing the compact client

You can install the compact client on a domain, workgroup, or local computer. The compact client installation includes the Rational Synergy and Synergy Classic interfaces.

You must satisfy the following conditions before installing the compact client.

User requirements: Member of local Administrators group

**OS requirements:** See the Readme file or Rational Synergy Support Web site

Prerequisites: None

**Note** Before you install the Rational Synergy Windows client software, be sure that TCP/IP Protocol Support is installed and activated. Windows systems are shipped with this protocol.

The compact client is installed if you are using either the downloadable installation feature or the automatic update feature. In order to start the download, you must provide a URL that identifies the Rational Synergy CCM Server, as this is where the installation is launched. The CCM server is a Web server that serves online help pages for all Rational Synergy GUI sessions, both Web mode and traditional mode. The URL has the format

http://hostname:port\_number/install.html, where

hostname is the hostname of the computer where the server is installed, and

port\_number is the port number of the server.

The CM administrator will need to provide the URL to users who will be performing the compact client installation via download. If users are updating their client installations after the Windows server has been updated, the connection will be made automatically. For more information about automatic updates, see "Updating client installations automatically" on page 61.

To install the compact client, perform the following steps.

- 1. Log on to the Windows domain.
- 2. Start the Rational Synergy installer.
  - If you are installing from a DVD, insert the DVD that contains the Rational Synergy Windows Server in the DVD drive. On the Windows taskbar, right-click **Start** to display a shortcut menu. Click **Explore** to open Windows Explorer. Navigate to

*DVD\_drive*:\win\_clients\synergy, and double-click setup.exe to display the **Welcome** dialog box.

- If you are installing from a download, double-click synergy71.exe to display the **Welcome** dialog box.
- If you are installing from a web location, enter the URL of the installation web page, which will have the format of: http://hostname:port\_number/install.html.
- **3.** Click **Next** to display the **License Agreement** dialog box. Review and accept the terms of the license agreement.
- 4. Click Next to view the Setup Type dialog box. If you install from the URL provided by the CM administrator, you will not see this dialog; skip to step 5.
- 5. Click Compact Client to display the IBM Rational Synergy Router Information dialog box.

| IBM Rational Syn                        | ergy 7.1 🗙                                                             |
|-----------------------------------------|------------------------------------------------------------------------|
| -                                       | nergy Router Information                                               |
| Enter the host nar<br>Synergy router an | ne of the machine that will run the IBM Rational<br>d its port number. |
| Note: You must u                        | se the same router port for all IBM Rational Synergy installations.    |
|                                         |                                                                        |
| Router host:                            |                                                                        |
|                                         |                                                                        |
| Router port:                            | 5412                                                                   |
|                                         |                                                                        |
|                                         |                                                                        |
| InstallShield                           |                                                                        |
|                                         | < Back Next > Cancel                                                   |

In some cases, the installation program can get the router port number from the main server computer.

**6.** If you need to change the default settings, type the router host name and router port number in the appropriate fields.

The router host is usually the name of the computer that contains the Rational Synergy main Windows server, but it might also be a UNIX computer. By default, the port number that the Rational Synergy router uses is 5412. If the installed router uses a different port number, type that number in the **Router Port** field.

If you are not certain which port number to use, look in the %windir%\System32\drivers\etc\services directory on the Windows router computer, or the /etc/services directory on the UNIX computer. For more information, see "Services file" on page 23.

**Note** You must use the correct router port and ensure that it is the same as for the server.

7. Click Next to display the Connect to UNIX IBM Rational Synergy Server dialog box.

| IBM Rational Synergy 7.1                                                                                                    |  |  |
|----------------------------------------------------------------------------------------------------|--|--|
| Connect to UNIX IBM Rational Synergy Server                                                                                                    |  |  |
| If connecting to a UNIX hosted IBM Rational Synergy server,<br>specify how to connect.                                                                                                    |  |  |
| If this Windows client will connect to a IBM Rational Synergy server on UNIX, enter the UNIX<br>installation path (CCM_HDME). If that UNIX server requires a secure connection, check the<br>corresponding box. |  |  |
| Connect to UNIX IBM Rational Synergy server                                                                                                    |  |  |
| UNIX server requires secure engine connection                                                                                                    |  |  |
| UNIX installation path: //usr/local/ccm71                                                                                                    |  |  |
| A Windows client can connect to Windows servers whether or not you supply UNIX server information.                                                                                                    |  |  |
| InstallShield                                                                                                    |  |  |
| < Back Next > Cancel                                                                                                    |  |  |

- 8. Update the Connect to UNIX IBM Rational Synergy Server dialog box.
  - a. If you will connect the client to a UNIX server, select **Connect to UNIX IBM Rational Synergy server**. Otherwise, clear this check box.
  - **b.** If you selected **Connect to UNIX IBM Rational Synergy server**, specify whether a secure connection is to be used.
  - c. If you selected **Connect to UNIX IBM Rational Synergy server**, type the UNIX installation path in the **CCM\_HOME** field.
- 9. Click Next to display the Start Copying Files dialog box.
- **10.** Scroll through the **Current Settings** list to view your setup. If you need to change any settings, click **Back** until you arrive at the dialog box where you

need to make the change. After you make the change, click **Next** until you return to the **Setup Summary** dialog box.

11. When all of your settings are correct, click Next.

A progress indicator window presents the progress of the installation. When the files have been loaded onto your computer, the **InstallShield Wizard Complete** dialog box opens.

**12.** If you do not want to create a shortcut on your desktop, clear the check box, otherwise, click **Finish**. The Rational Synergy typical client installation is complete.

View the Readme file anytime after the installation is complete. On the Windows taskbar, click **Start > All Programs > IBM Rational > IBM Rational Tools > IBM Rational Synergy 7.1 > Read Me**. This path assumes that you used the default program folder during your installation.

You can start a Rational Synergy session, provided you are a valid user in the database. If you have problems starting a session, consult your CM administrator.

Client installation

## **Appendix: Notices**

© Copyright 1992, 2009

U.S. Government Users Restricted Rights - Use, duplication, or disclosure restricted by GSA ADP Schedule Contract with IBM Corp.

This information was developed for products and services offered in the U.S.A. IBM may not offer the products, services, or features discussed in this document in other countries. Consult your local IBM representative for information on the products and services currently available in your area. Any reference to an IBM product, program, or service is not intended to state or imply that only that IBM product, program, or service may be used. Any functionally equivalent product, program, or service that does not infringe any IBM intellectual property right may be used instead. However, it is the user's responsibility to evaluate and verify the operation of any non-IBM product, program, or service.

IBM may have patents or pending patent applications covering subject matter described in this document. The furnishing of this document does not grant you any license to these patents. You can send written license inquiries to:

IBM Director of Licensing IBM Corporation North Castle Drive Armonk, NY 10504-1785 U.S.A.

For license inquiries regarding double-byte character set (DBCS) information, contact the IBM Intellectual Property Department in your country or send written inquiries to:

IBM World Trade Asia Corporation Licensing 2-31 Roppongi 3-chome, Minato-ku Tokyo 106-0032, Japan

The following paragraph does not apply to the United Kingdom or any other country where such provisions are inconsistent with local law: INTERNATIONAL BUSINESS MACHINES CORPORATION PROVIDES THIS PUBLICATION "AS IS" WITHOUT WARRANTY OF ANY KIND, EITHER EXPRESS OR IMPLIED, INCLUDING, BUT NOT LIMITED TO, THE IMPLIED WARRANTIES OF NON-INFRINGEMENT, MERCHANTABILITY OR FITNESS FOR A PARTICULAR PURPOSE. Some states do not allow disclaimer of express or implied warranties in certain transactions. Therefore, this statement may not apply to you.

This information could include technical inaccuracies or typographical errors. Changes are periodically made to the information herein; these changes will be incorporated in new editions of the publication. IBM may make improvements and/or changes in the product(s) and/or the program(s) described in this publication at any time without notice.

Any references in this information to non-IBM Web sites are provided for convenience only and do not in any manner serve as an endorsement of those Web sites. The materials at those Web sites are not part of the materials for this IBM product and use of those Web sites is at your own risk.

IBM may use or distribute any of the information you supply in any way it believes appropriate without incurring any obligation to you.

Licensees of this program who wish to have information about it for the purpose of enabling: (i) the exchange of information between independently created programs and other programs (including this one) and (ii) the mutual use of the information which has been exchanged, should contact:

Intellectual Property Dept. for Rational Software IBM Corporation 1 Rogers Street Cambridge, Massachusetts 02142 U.S.A.

Such information may be available, subject to appropriate terms and conditions, including in some cases, payment of a fee.

The licensed program described in this document and all licensed material available for it are provided by IBM under terms of the IBM Customer Agreement, IBM International Program License Agreement or any equivalent agreement between us.

Any performance data contained herein was determined in a controlled environment. Therefore, the results obtained in other operating environments may vary significantly. Some measurements may have been made on development-level systems and there is no guarantee that these measurements will be the same on generally available systems. Furthermore, some measurements may have been estimated through extrapolation. Actual results may vary. Users of this document should verify the applicable data for their specific environment. Information concerning non-IBM products was obtained from the suppliers of those products, their published announcements or other publicly available sources. IBM has not tested those products and cannot confirm the accuracy of performance, compatibility or any other claims related to non-IBM products. Questions on the capabilities of non-IBM products should be addressed to the suppliers of those products.

This information contains examples of data and reports used in daily business operations. To illustrate them as completely as possible, the examples include the names of individuals, companies, brands, and products. All of these names are fictitious and any similarity to the names and addresses used by an actual business enterprise is entirely coincidental.

If you are viewing this information softcopy, the photographs and color illustrations may not appear.

#### Trademarks

IBM, the IBM logo, and ibm.com are trademarks or registered trademarks of International Business Machines Corp., registered in many jurisdictions worldwide. Other product and service names might be trademarks of IBM or other companies. A current list of IBM trademarks is available on the Web at <a href="https://www.ibm.com/legal/copytrade.html">www.ibm.com/legal/copytrade.html</a>.

Microsoft and Windows are trademarks of Microsoft Corporation in the United States, other countries, or both.

UNIX is a registered trademark of The Open Group in the United States and other countries.

Other company, product or service names may be trademarks or service marks of others.

# Index

## A

additional server install, 45 specify main server, 47 additional Windows server post installation, 56 automated update process, 63 automated updates, info needed, 63 automatic client update, 44, 56, 61

## С

caution, defined, 6 CCM Server, 7, 33, 64 CCM\_HOME, specify UNIX installation path, 55 chunk files location, 42 moving to other location, 22 on additional server, 55 overwrite when creating server, 37, 50 separate locations, 39, 52 store, 37, 38, 50, 51 client requirements, 20 update automatically, 44, 56, 61 compact client components, 13 how to install, 64 setup summary, 66 where running, 14 compatibility, 2 custom client installation, 15 custom installation install components, 57 install engine, 59 options, 58 post installation, 60

### D

dbspace, defined, 22 disk space chunk file location, 22 client, 20 planning, 21 server, 16 documentation for Rational Synergy, 6 domain name, 29

#### Ε

engine, 7, 14, 15, 59 engine server, defined, 7 Engine Start Service, 15 ESS, 15

### Η

hardware client, 20 server, 17 host router, 33

## I

IBM Customer Support, 3 Rational License Server TL IBM Licensing Guide, where found, 10 informix user, set up, 31 installation prerequisites license server, 24 installing add users to database, 44, 56, 67 additional server, 45 automatic updates, 44, 56, 61 compact client, 64 custom installation, 57 requirements, 15, 20 router and license manager, 31 status of installation, 43, 56, 60, 67 variety of components, 13 via the web, 64

#### L

license files, server, 16 license manager defined, 8 option to install, 31 license server installation, 24 licensing guide, where found, 10 log setup information (location), 43, 56 log chunk file, 41, 54

#### Μ

main Windows server connect client to UNIX server, 42, 55 create, 36, 49 install router/license manager, 31 post installation, 44 setup summary, 43, 55, 60 store chunk files, 38, 51 UNIX server connection, 42, 55 memory client, 20 server, 17 modes traditional, 33, 59, 64 Web, 33, 59, 64

### Ν

note, defined, 6

#### 0

object registrar, defined, 7 operating system client, 20 server, 16 overwrite chunk files when upgrading, 36, 50 Informix chunk files, 37, 50 onconfig file, 37, 50 SQLHOSTS registry entry, 37, 50

## Ρ

patches, force installation of, 61 planning client, 20 server, 15, 22 system space, 21 port, router, 32 post installation additional Windows server, 56 custom, 60 main Windows server, 44 prerequisites Rational Directory Server, 8, 24

## R

Rational Directory Server, 8, 24 Rational License Server, 24 Rational Synergy automatic update, 64 documentation, 6 downloadable installation, 64 RDS, 8, 24 readme, 1 release notes, 1 requirements client, 20 server, 15 services file, 23 rootdbs chunk file, 39 router defined, 8 host, 33 option to install, 31 port, 32

## S

server install additional server, 45 name, 36, 50 prepare for, 22 requirements, 17 UNIX server for client, 42, 55 services file, database server requires, 23 setup information, log file location, 43, 56 setup program chunk file location, 22 install Informix database server, 36, 49 setup summary compact client, 66 main Windows server, 43, 55, 60 shared client installation, 14 space plan for server, 18 worksheets, 18, 21 Start menu, 1, 2

## T

temp chunk file, where installed, 40 tempdbs chunk file, 40, 53 terms and concepts, 7 traditional mode, 33, 59, 64 tutorial database set shortcut, 44 where installed, 37 typical client, 2

#### U

UNIX server, specify, 42, 55 unpack database, 11, 44, 56, 67 updates automatic, 44 patch updates to clients, 61 push to clients, 56 upgrading from a previous release, 1 overwrite chunk files, 36, 50 users add to database, 44, 56, 67 forcing upgrades, 44, 56 push patches, 61 specify number of, 36, 50

## V

virtual memory, server, 17

#### W

Web mode, 33, 59, 64 work area, defined, 8 worksheets plan client space, 21 plan server space, 18 space planning, 21 Index